## *AKADAMİK BİLİM KURULU PERSONEL EKLEME ÇIKARMA*

- 1. Akademik bilim kurulunda üye olduğunuz gruba kendinizi eklemek için;
	- a. Üniversitemiz web sayfasında *[GİRİŞ PORTALI](http://www.igdir.edu.tr/login-portal) – [WEB YÖNETİMİ VE](http://www.igdir.edu.tr/login)  ARIZA [BİLDİRİMİ](http://www.igdir.edu.tr/login)* sekmesine tıklıyoruz,
	- b. Web Yönetimi ve Arıza Bildirimi sekmesine tıkladıktan sonra,

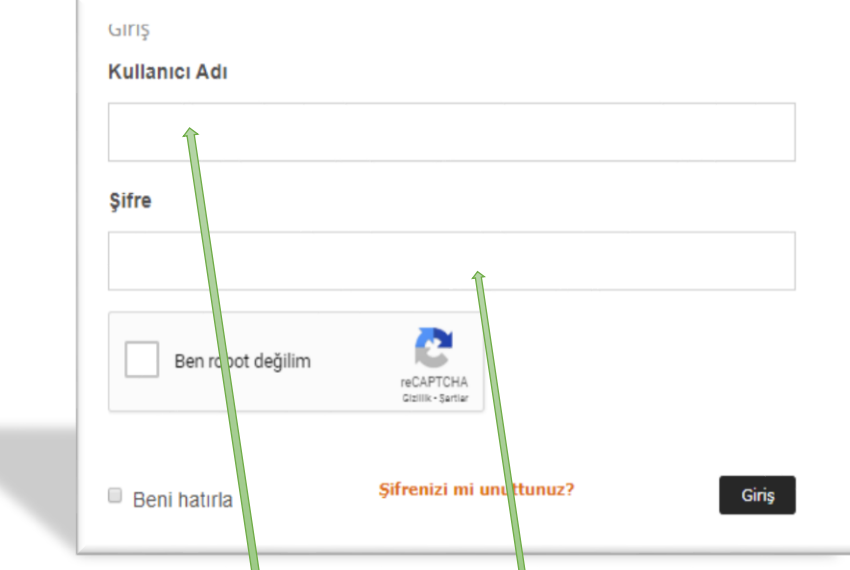

- c. Açılan sekmede kullanıcı adı ve şifrenizi girdikten sonra sisteme giriş yapın,
- d. Daha sonra size ait olan sayfa da Akademik Bilim Kurulu Personel İşlemleri sekmesinden *SAYFAYA MEVCUT PERSONEL EKLE | ÇIKAR* sekmesine tıklayın,

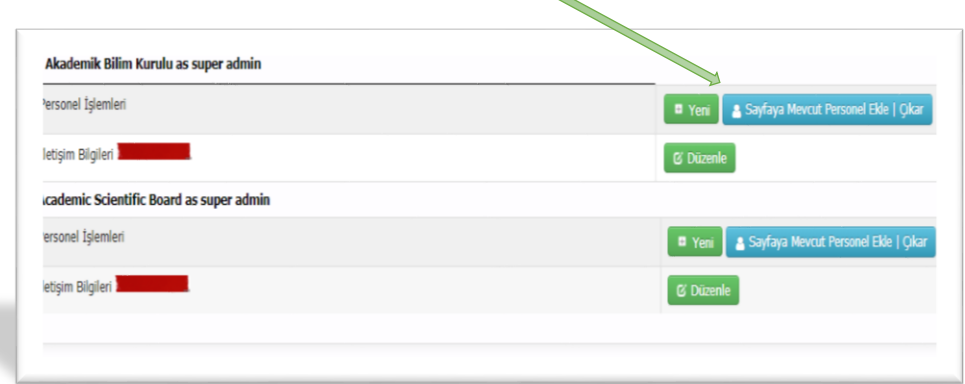

e. Açılan yeni sayfa da Akademik Bilim Kurulu Türkçe – İngilizce çalışma grupları mevcuttur. Eklemek istediğiniz sayfayı seçiniz,

f. Diğer sayfada kendi isminizi arayanız ve *EKLE VEYA SİL* butonuna tıklayınız,

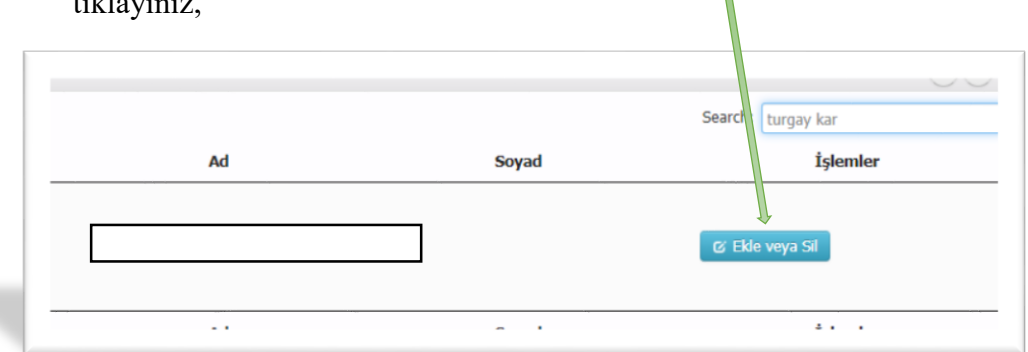

- g. Butona tıklattıktan sonra karşınıza yeni bir sayfa daha açılacaktır.
- h. Açılan sayfada Akademik Bilim Kurulana ait *BÖLÜMLER VE ÇALIŞMA GRUBU* çıkacaktır,

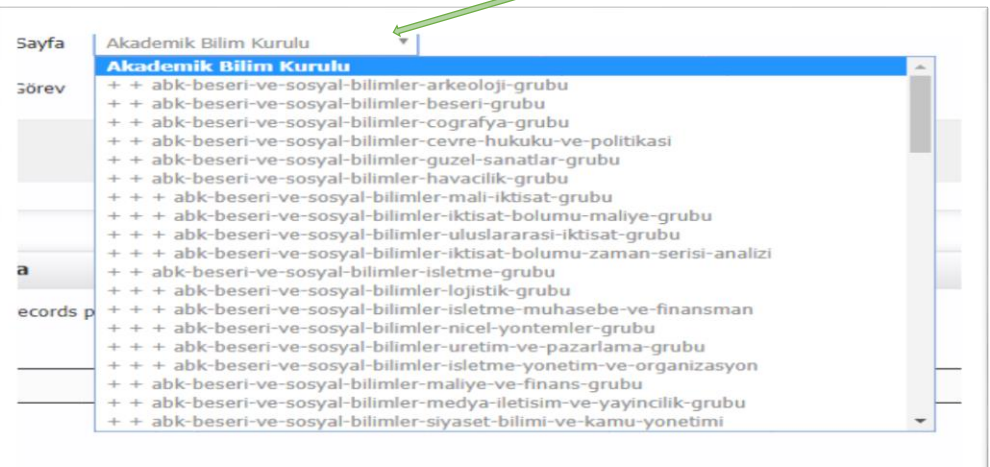

i. Çalışma Grubunuzu seçtikten sonra bir alt sekmede Unvan alanı bulunmaktadır. Bu alanda çalışma grubuna dâhil olduğunuz *UNVAN* seçmeniz yeterli olacaktır.

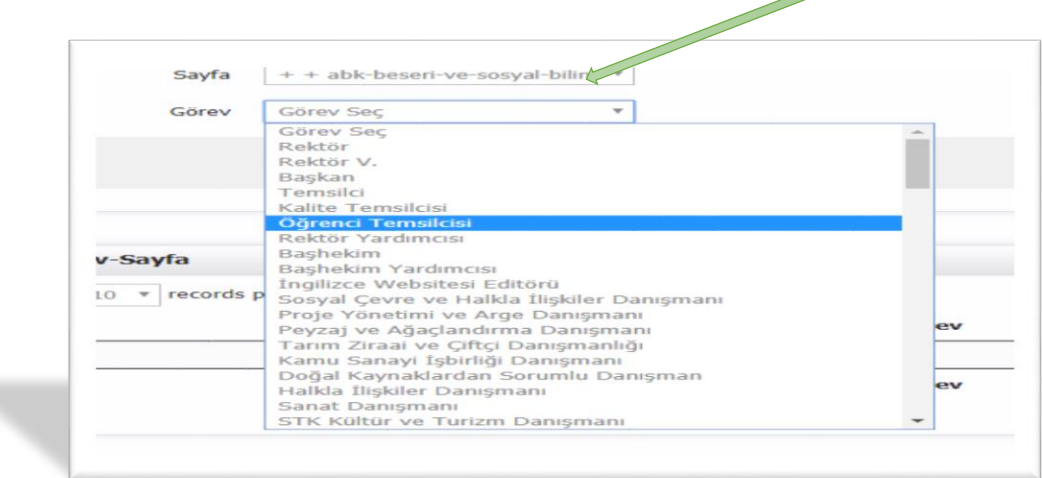

j. Ekleme işlemi tamamlandıktan sonra aynı sayfada eklediğiniz çalışma grubları ve Unvanlar gözükeçektir. Yanlış bir gruba dâhil oldu iseniz bu sayfa da *SİL* butonuna tıklayarak eklediğiniz çalışma grubundan silinmiş oldunuz.

![](_page_2_Picture_66.jpeg)

- k. İngilizce çalışma grupları da mevcuttur. Yine aynı şekilde ekleme ve silme işlemi yapılacaktır.
- l. Aynı çalışma grubuna birden fazla ekleme yapmak istediğiniz de *HATA* alacaksınız.

![](_page_2_Picture_67.jpeg)

![](_page_2_Picture_5.jpeg)